# **EPSON°STYLUS** PRO 9000

Imprimante jet d'encre couleur

Tous droits réservés. La reproduction, l'enregistrement ou la diffusion de tout ou partie de ce manuel, sous quelque forme et par quelque moyen que ce soit, électronique, mécanique, photographique, sonore ou autres, sont interdits sans l'autorisation expresse de SEIKO EPSON CORPORATION. Les informations contenues dans le présent manuel ne s'appliquent qu'à l'imprimante EPSON décrite ciaprès. EPSON n'est pas responsable de l'éventuelle utilisation de ces renseignements avec d'autres imprimantes.

La société SEIKO EPSON CORPORATION et ses filiales ne peuvent être tenues responsables des préjudices, pertes, coûts ou dépenses, subis par l'acquéreur de ce produit ou par des tiers, dus à : un accident, une utilisation non conforme ou un abus, ou résultant de modifications, de réparations ou de transformations non autorisées, ou résultant de la non observation (sauf aux Etats-Unis d'Amérique) des instructions émanant de SEIKO EPSON CORPORATION.

SEIKO EPSON CORPORATION n'endosse aucune responsabilité en cas de dommages ou de problèmes pouvant survenir à la suite de l'utilisation d'accessoires ou de consommables autres que les produits originaux EPSON ou ceux qui sont agréés par la société SEIKO EPSON CORPORATION.

SEIKO EPSON CORPORATION n'endosse aucune responsabilité en cas de dommages dûs à des phénomènes d'interférences électro-magnétiques suite à l'utilisation de câbles d'interface autres que ceux approuvés par SEIKO EPSON CORPORATION.

EPSON, EPSON ESC/P Raster et EPSON Stylus sont des marques déposées de SEIKO EPSON CORPORATION.

Microsoft et Windows sont des marques déposées de Microsoft Corporation.

Remarque générale : Tous les autres noms de produit mentionnés dans ce manuel ne le sont que dans un but d'identification et peuvent être des marques commerciales de leurs propriétaires respectifs. EPSON décline tout droit sur ces marques.

Copyright © 1999, SEIKO EPSON CORPORATION, Levallois, France.

# Guide de Démarrage

## *Déclaration de conformité*

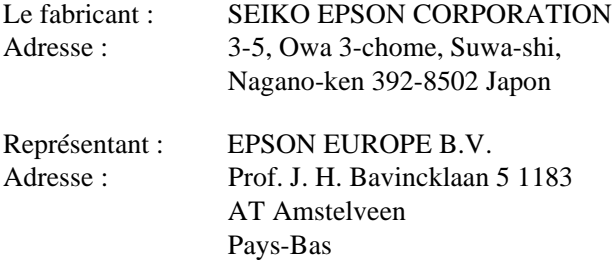

Déclare que le produit :

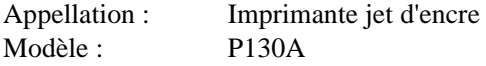

est conforme aux directives et aux normes suivantes :

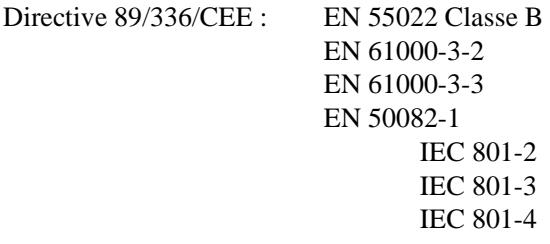

Directive 73/23/CEE : EN 60950

Janvier 1999 H. Horiuchi Président d'EPSON EUROPE B.V.

## *Comment obtenir des informations*

## *Ce Guide de Démarrage*

Il regroupe l'ensemble des informations élémentaires nécessaires à l'utilisation de votre EPSON STYLUS PRO 9000, de ses options et de ses consommables.

## *Guide de référence*

Ce guide regroupe des informations détaillées sur les procédures d'impression sur du papier rouleau ou des feuilles simples, sur l'utilisation du panneau de contrôle, du logiciel d'impression et contient divers conseils destinés à vous permettre d'obtenir les résultats souhaités.

## *Aide en ligne*

Ce système d'aide vous permet d'accéder à des informations détaillées, ainsi qu'aux instructions relatives au logiciel d'impression de votre imprimante. L'aide en ligne est automatiquement copiée sur votre ordinateur lors de l'installation du logiciel d'impression. Pour plus de détails sur l'accès à l'aide en ligne, reportez-vous au Guide de référence.

## *Table des matières*

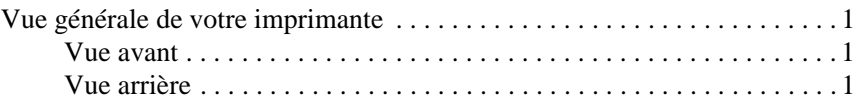

## *[Consignes de sécurité](#page-6-0)*

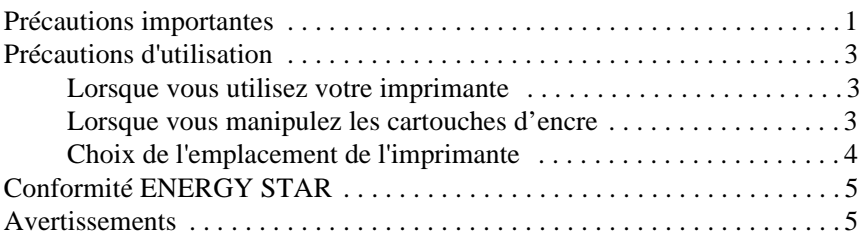

## *[C](#page-11-0)hapitre 1 : [Configuration de votre imprimante avec un PC](#page-11-0)*

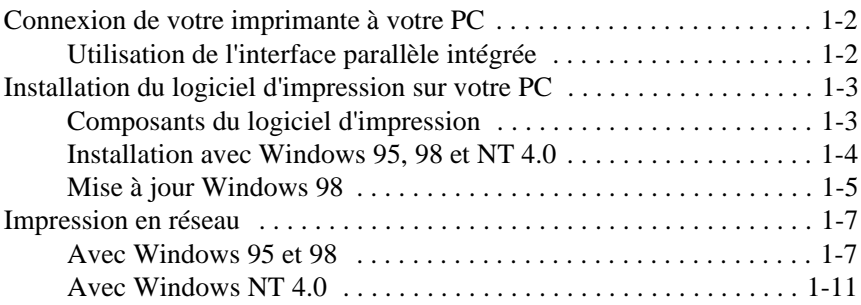

## *Chapitre 2 : [Configuration de votre imprimante avec un Macintosh](#page-25-0)*

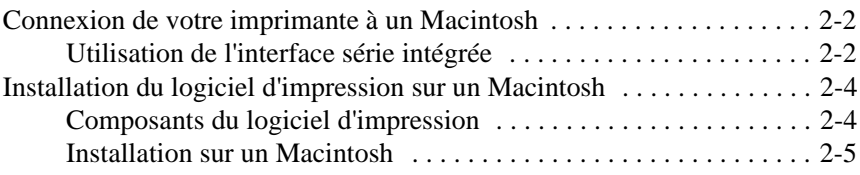

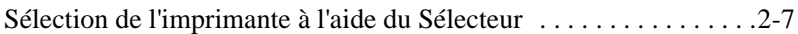

## *Chapitre 3 : [Gestion de l'imprimante et des impressions](#page-34-0)*

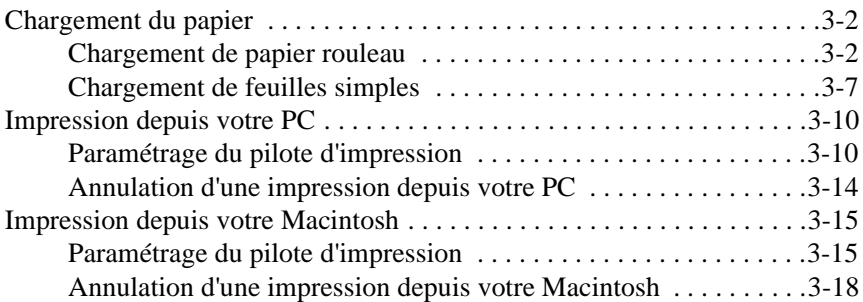

## *Chapitre 4 : [Vérification de l'état de l'imprimante](#page-53-0)*

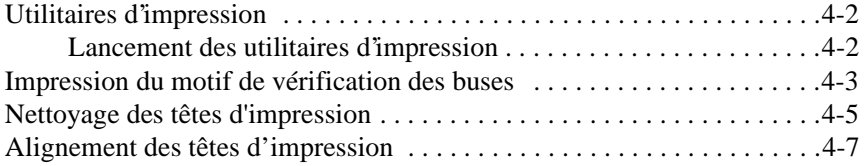

## *Chapitre 5 : [Installation d'une carte d'interface optionnelle](#page-61-0)*

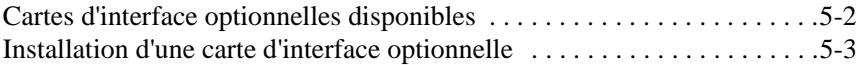

## <span id="page-5-0"></span>*Vue générale de votre imprimante*

## *Vue avant*

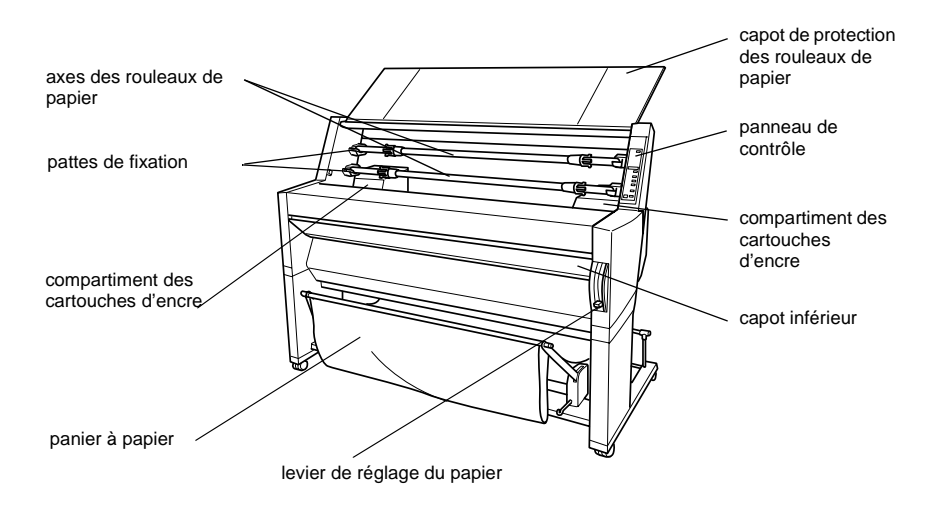

## *Vue arrière*

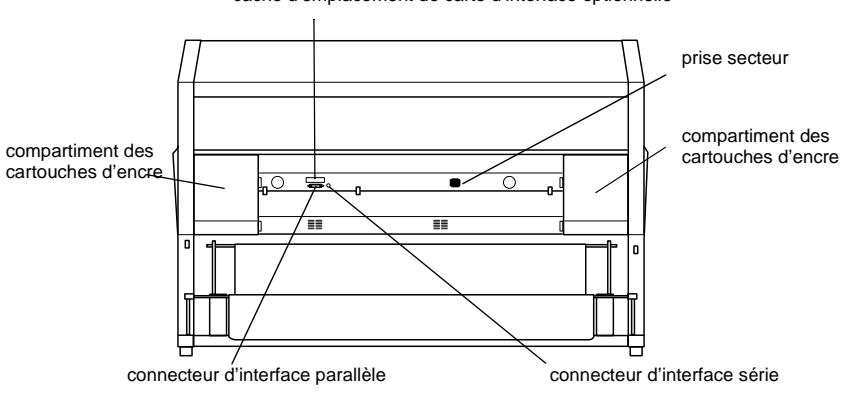

cache d'emplacement de carte d'interface optionnelle

## <span id="page-6-0"></span>*Consignes de sécurité*

## *Précautions importantes*

Avant d'utiliser votre imprimante, lisez attentivement l'ensemble des instructions suivantes. Veillez également à respecter tous les avertissements et les instructions qui figurent sur l'imprimante ellemême.

- ❏ Veillez à ne pas obstruer, ni recouvrir, les fentes et ouvertures d'aération pratiquées dans le châssis de l'imprimante.
- ❏ N'introduisez pas d'objet dans ces fentes. Veillez à ne pas renverser de liquide sur l'imprimante.
- ❏ Vérifiez que la source d'alimentation électrique à laquelle l'imprimante est raccordée présente les caractéristiques spécifiées sur l'étiquette de l'imprimante.
- ❏ Connectez tous vos équipements à des prises murales équipées de dispositifs de mise à la terre. Évitez d'utiliser une prise électrique située sur un circuit qui alimente également des appareils susceptibles d'entraîner des variations de tension, tels que des photocopieurs ou des dispositifs de conditionnement d'air.
- ❏ Evitez les prises électriques murales contrôlées par des interrupteurs ou des minuteurs.
- ❏ Éloignez votre système informatique des sources potentielles de perturbations électromagnétiques, telles que des haut-parleurs ou des socles de téléphones sans fil.
- ❏ N'utilisez pas de cordon d'alimentation endommagé ou effiloché.
- ❏ Si vous utilisez une rallonge, assurez-vous que l'intensité totale nécessaire aux appareils qui y sont reliés ne dépasse pas l'intensité supportée par la rallonge. De plus, vérifiez que l'intensité totale nécessaire aux appareils branchés sur la prise murale n'excède pas l'intensité supportée par cette prise.
- ❏ N'essayez pas de réparer l'imprimante vous-même.
- ❏ Débranchez l'imprimante du secteur et faites-la réparer par un technicien qualifié si l'un des cas ci-dessous se présente.

Le câble d'alimentation ou la prise est endommagé(e) ; du liquide a été renversé sur l'imprimante ; l'imprimante est tombée ou son châssis a été endommagé ; l'imprimante ne fonctionne pas correctement ou vous notez une nette dégradation de ses performances.

❏ Si vous envisagez d'utiliser l'imprimante en Allemagne, respectez les consignes suivantes :

Pour assurer une protection contre les courts-circuits et les surcharges, les installations doivent être dotées d'un disjoncteur de 16 ampères.

Bei Anschluß des Produkts an die Stromversorgung muß sichergestellt werden, daß die Gebädeinstallation mit einem 16 A-Überstromschalter abgesichert ist.

## <span id="page-8-0"></span>*Précautions d'utilisation*

## *Lorsque vous utilisez votre imprimante*

- ❏ Faites attention à ne pas toucher les cartouches d'encre ou à mettre les mains à l'intérieur de l'imprimante pendant une impression.
- ❏ N'essayez pas de déplacer les têtes d'impression manuellement. Dans le cas contraire, vous risqueriez d'endommager l'imprimante.
- ❏ Pour mettre l'imprimante hors tension, utilisez toujours la touche Operate (Marche/Arrêt) située sur le panneau de contrôle. Lorsque vous appuyez sur cette touche, le voyant Operate clignote quelques instants, puis s'éteint. Ne débranchez pas l'imprimante ou ne coupez pas son alimentation électrique avant que le voyant Operate n'ait cessé de clignoter.
- ❏ Avant de transporter votre imprimante, vérifiez que les têtes d'impression sont en position de repos (sur le côté droit de l'imprimante) et que les cartouches d'encre sont en place dans leurs logements.

## *Lorsque vous manipulez les cartouches d'encre*

- ❏ Conservez les cartouches hors de portée des enfants. N'ingurgitez jamais d'encre.
- ❏ Si vous avez de l'encre sur la peau, lavez-vous immédiatement à l'eau et au savon. En cas de contact avec les yeux, rincez-vous abondamment à l'eau claire.
- ❏ Pour éviter tout risque de fuite, n'agitez pas les cartouches d'encre.
- ❏ Installez les cartouches dès qu'elles sont sorties de leur conditionnement. Une cartouche conservée longtemps en dehors de son conditionnement peut présenter des performances diminuées.
- <span id="page-9-0"></span>❏ Une fois installée, une cartouche d'encre ne doit être enlevée que pour être remplacée et son levier d'insertion doit toujours rester fermé. Dans le cas contraire, la cartouche risquerait d'être endommagée.
- ❏ Une cartouche d'encre ne doit pas être utilisée au-delà de la date de validité indiquée sur son emballage. Il est conseillé d'utiliser entièrement les cartouches d'encre dans les six mois qui suivent leur installation.
- ❏ Ne démontez pas les cartouches d'encre et n'essayez pas de les recharger. Cette manipulation pourrait endommager les têtes d'impression.

## *Choix de l'emplacement de l'imprimante*

- ❏ Placez l'imprimante sur une surface plate, stable et plus large que l'imprimante elle-même. Si elle est inclinée, l'imprimante ne fonctionnera pas correctement.
- ❏ Evitez les emplacements soumis à des variations rapides de température et d'humidité. Protégez votre imprimante des rayons du soleil ou d'appareils dégageant d'importantes quantités de chaleur ou de lumière.
- ❏ Évitez les endroits soumis à des chocs ou à des vibrations.
- ❏ Placez l'imprimante à proximité d'une prise secteur qui permet de débrancher facilement son cordon d'alimentation.

## <span id="page-10-0"></span>*Conformité ENERGY STAR*

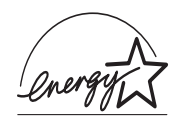

Partenaire international ENERGY STAR, EPSON garantit que ce produit répond aux directives du programme international ENERGY STAR pour l'économie d'énergie.

Le programme international de bureautique ENERGY STAR résulte du partenariat entre le secteur de l'informatique et celui de la bureautique. Il vise à réduire les risques de pollution engendrés par les ordinateurs personnels, les moniteurs, les imprimantes, les télécopieurs et les photocopieurs.

## *Avertissements*

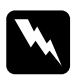

w *Attention ! Les messages précédés de Attention ! doivent être lus attentivement afin d'éviter tout accident corporel.*

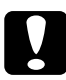

## c *Important :*

*Les messages précédés de Important : contiennent des instructions auxquelles vous devez vous conformer pour éviter d'endommager votre matériel.*

## *Note :*

*Les Notes présentent des informations importantes et des conseils utiles concernant le fonctionnement de l'imprimante.*

## <span id="page-11-0"></span>Chapitre 1

# *Configuration de votre imprimante avec un PC*

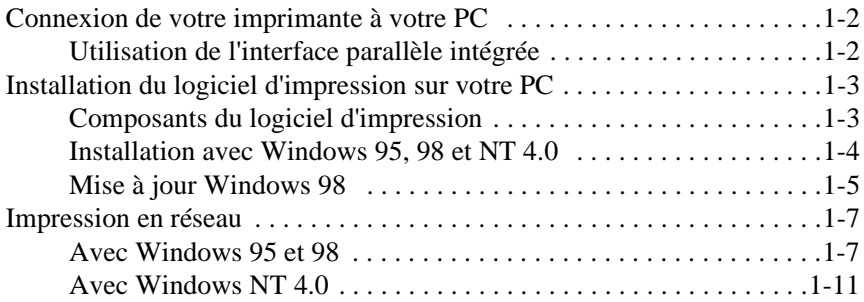

## <span id="page-12-0"></span>*Connexion de votre imprimante à votre PC*

La méthode de connexion de votre imprimante à votre PC varie selon que vous souhaitez imprimer directement sur votre imprimante, en utilisant son interface parallèle intégrée, ou que vous souhaitez imprimer par l'intermédiaire d'un réseau, en utilisant une carte d'interface optionnelle. Pour plus d'informations sur l'utilisation des cartes d'interface optionnelles, [reportez-vous à la section "Cartes d'interface](#page-62-0)  [optionnelles disponibles", à la page 5-2](#page-62-0).

Pour connecter l'imprimante à un Macintosh, [reportez-vous à la section](#page-26-0)  ["Connexion de votre imprimante à un Macintosh", à la page 2-2.](#page-26-0)

## *Utilisation de l'interface parallèle intégrée*

Pour utiliser l'interface parallèle intégrée de votre imprimante, vous devez disposer d'un câble parallèle blindé à paire torsadée. Pour connecter l'imprimante à votre ordinateur, suivez les étapes de la procédure ci-dessous :

- 1. Vérifiez que l'imprimante et l'ordinateur sont hors tension.
- 2. Enfichez le connecteur du câble dans le connecteur d'interface de l'imprimante. Rabattez les clips métalliques situés de chaque côté du connecteur. Si votre câble est muni d'un fil de masse, connectez ce dernier au connecteur de masse situé sous le connecteur d'interface.

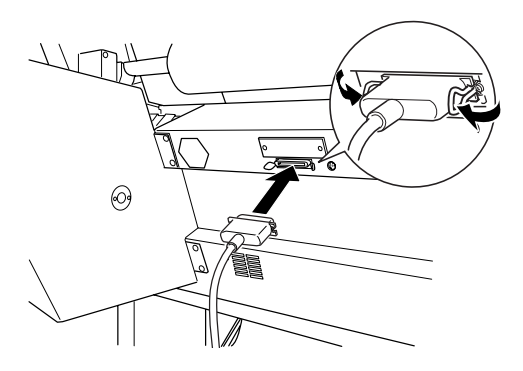

<span id="page-13-0"></span>3. Enfichez l'autre extrémité du câble dans le connecteur d'interface parallèle de l'ordinateur. Si cette extrémité est munie d'un fil de masse, connectez ce dernier au connecteur de masse situé à l'arrière de l'ordinateur.

Reportez-vous ensuite à la section "Installation du logiciel d'impression sur votre PC", à la page 1-3. Ce logiciel doit être installé pour pouvoir utiliser l'imprimante.

## *Installation du logiciel d'impression sur votre PC*

Une fois l'imprimante connectée à votre ordinateur, vous devez installer le logiciel d'impression EPSON qui figure sur le CD-ROM livré avec votre imprimante.

## *Composants du logiciel d'impression*

Votre logiciel d'impression se compose des éléments suivants :

❏ Pilote d'impression

Le pilote d'impression est le logiciel qui commande ou "pilote" votre imprimante. Il vous permet de définir certains paramètres, tels que la qualité d'impression, le type de support et le format du papier par exemple.

❏ Utilitaires

Les utilitaires de vérification des buses, de nettoyage et d'alignement des têtes d'impression vous permettent de maintenir votre imprimante dans des conditions d'utilisation optimales.

❏ EPSON Status Monitor 2

L'utilitaire EPSON Status Monitor 2 vous informe d'éventuelles anomalies de fonctionnement et vous permet de visualiser des informations sur l'état de votre imprimante, tel que la quantité d'encre restante par exemple. EPSON Status Monitor 2 vous aide également lors du remplacement des cartouches d'encre.

## <span id="page-14-0"></span>*Installation avec Windows 95, 98 et NT 4.0*

Pour installer votre logiciel d'impression, suivez les étapes ci-dessous.

## *Note :*

*Si vous souhaitez créer une disquette de sauvegarde du logiciel d'impression, insérez le CD-ROM dans le lecteur de votre ordinateur, cliquez sur le bouton* Création d'une disquette de sauvegarde *et suivez les instructions qui s'affichent à l'écran.*

- 1. Assurez-vous que l'imprimante et le PC sont tous deux débranchés.
- 2. Mettez le PC sous tension. Windows démarre automatiquement. Ensuite, mettez l'imprimante sous tension.
- 3. Insérez le CD qui contient le logiciel d'impression dans le lecteur de CD-ROM. La fonction Autoplay du lecteur de CD-Rom lance automatiquement le programme d'installation qui se trouve sur le CD.

Lorsque le programme d'installation ne démarre pas automatiquement,cliquez sur **Démarrer** puis sur **Exécuter**. Dans le champ de dialogue **Exécuter** de la ligne de commande, indiquez le chemin de votre lecteur de CD-ROM (par ex. **E:\** ) suivi de la commande **START.EXE** (comme par ex. **E:\START.EXE** ) puis cliquez sur **OK**.

## *Remarque :*

*E désigne votre lecteur de CD-Rom, il peut s'agir d'une autre lettre.*

Le programme d'installation démarre. La suite de la procédure est mise en œuvre par un enchaînement de menus; il vous suffit donc de cliquer à l' aide de la souris sur les options adéquates dans une liste. Le reste de l' installation se déroule automatiquement, sans autre intervention de votre part.

4. Sélectionnez les options souhaitées et suivez les indications à l'écran.

<span id="page-15-0"></span>5. Après la fin de l'installation, cliquez sur le bouton qui représente une porte pour quitter le programme d'installation.

## *Note :*

- ❏ *Si l'écran* Nouveau matériel détecté *ou tout autre assistant apparaît lors de la mise sous tension de votre ordinateur, cliquez sur* Annuler *et suivez les étapes ci-dessous.*
- ❏ *La durée de l'installation dépend de la configuration de votre ordinateur.*
- ❏ *L'installation d'EPSON Status Monitor 2 démarre automatiquement. Si vous ne souhaitez pas installer cette utilitaire, cliquez sur* Annuler*. Si vous installez EPSON Status Monitor 2, votre ordinateur sera automatiquement redémarré.*

Pour plus d'informations sur l'utilisation du logiciel d'impression, [reportez-vous à la section "Impression depuis votre PC", à la page 3-10](#page-43-0). Reportez-vous également à la section "Logiciel d'impression" du *Guide de référence*. Si vous utilisez votre imprimante en réseau, [reportez-vous](#page-17-0)  [à la section "Impression en réseau", à la page 1-7](#page-17-0).

## *Mise à jour Windows 98*

Si vous procédez à une mise à jour de Windows 95 à Windows 98, désinstallez votre logiciel d'impression courant, puis installez Windows 98 et le logiciel d'impression en suivant la procédure cidessous.

- 1. Cliquez sur Démarrer, pointez sur Paramètres et cliquez sur Panneau de configuration.
- 2. Double-cliquez sur l'icône Imprimantes de la fenêtre Panneau de configuration.
- 3. Cliquez à l'aide du bouton droit de la souris sur l'icône de votre imprimante, puis cliquez sur Supprimer.
- 4. Suivez les instructions qui s'affichent à l'écran.

5. Installez le pilote d'imprimante une nouvelle fois. Pour plus d'informations, [reportez-vous à la section "Installation avec](#page-14-0)  [Windows 95, 98 et NT 4.0", à la page 1-4](#page-14-0).

## <span id="page-17-0"></span>*Impression en réseau*

Si vous utilisez Windows 95 ou 98, reportez-vous aux instructions qui suivent. Si vous utilisez Windows NT 4.0, [reportez-vous à la section](#page-21-0)  ["Avec Windows NT 4.0", à la page 1-11](#page-21-0).

## *Avec Windows 95 et 98*

Cette section vous indique comment configurer votre imprimante de manière à ce qu'elle puisse fonctionner avec d'autres ordinateurs connectés en réseau.

Vous devez d'abord, sur l'ordinateur auquel votre imprimante est connectée, définir votre imprimante comme imprimante partagée. Vous devez ensuite spécifier le chemin d'accès réseau de votre imprimante sur tous les ordinateurs appelés à utiliser votre imprimante et installer le logiciel d'impression sur chacun de ces ordinateurs.

## *Note :*

*Cette section décrit la procédure qui permet d'utiliser votre imprimante en tant qu'imprimante partagée en réseau. Pour connecter directement votre imprimante au réseau, sans la définir comme imprimante partagée, consultez votre administrateur réseau.*

## *Configuration de votre imprimante en imprimante partagée*

Pour partager une imprimante connectée à votre ordinateur avec les autres ordinateurs du réseau, suivez la procédure ci-dessous.

- 1. Cliquez sur Démarrer, pointez sur Paramètres, puis cliquez sur Panneau de configuration.
- 2. Double-cliquez sur Réseau.
- 3. Cliquez sur Partage de fichiers et d'imprimantes.

4. Cliquez dans la case à cocher Permettre à d'autres utilisateurs d'utiliser mes imprimantes, puis cliquez sur OK.

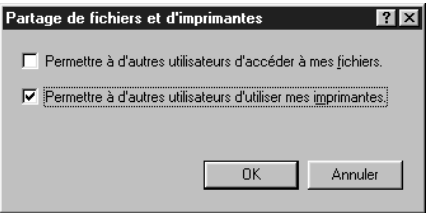

- 5. Dans la fenêtre Réseau, cliquez sur OK.
- 6. Dans la fenêtre Panneau de configuration, double-cliquez sur l'icône Imprimantes.

#### *Note :*

- ❏ *Si une boîte de dialogue vous invite à insérer le CD-ROM de Windows 95 ou 98, insérez ce CD-ROM dans votre lecteur et suivez les instructions qui s'affichent.*
- ❏ *Redémarrez votre ordinateur si une boîte de dialogue vous y invite. Ouvrez ensuite le dossier des imprimantes et reportezvous à l'étape 7.*
- 7. Sélectionnez votre imprimante et cliquez sur Partager dans le menu Fichier.

8. Cliquez sur Partagé en tant que, spécifiez les informations nécessaires, puis cliquez sur OK.

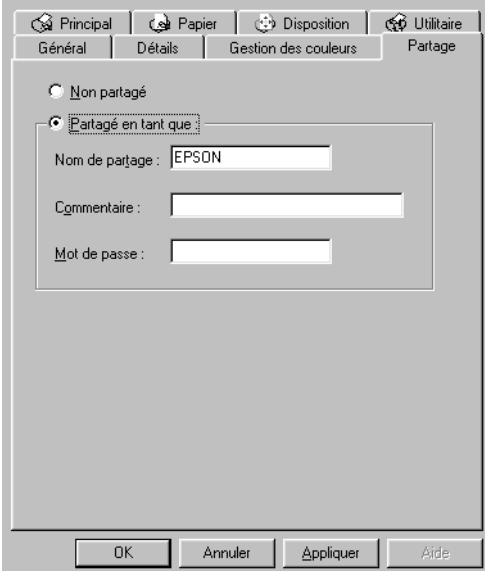

## *Accès à l'imprimante par l'intermédiaire du réseau*

Pour accéder à votre imprimante depuis un autre ordinateur du réseau, suivez la procédure ci-dessous.

## *Note :*

*Avant qu'il ne soit possible d'y accéder depuis un autre ordinateur du réseau, votre imprimante doit avoir été configurée en imprimante partagée sur l'ordinateur auquel elle est directement connectée. Pour plus d'informations, [reportez-vous à la section "Configuration de votre](#page-17-0)  [imprimante en imprimante partagée", à la page 1-7](#page-17-0).*

- 1. Depuis l'ordinateur d'où vous souhaitez utiliser l'imprimante, cliquez sur Démarrer, pointez sur Paramètres, puis cliquez sur Imprimantes.
- 2. Double-cliquez sur l'icône Ajout d'imprimante.
- 3. L'Assistant Ajout d'imprimante s'affiche. Cliquez sur Suivant.
- 4. Cliquez sur Imprimante réseau, puis sur Suivant.

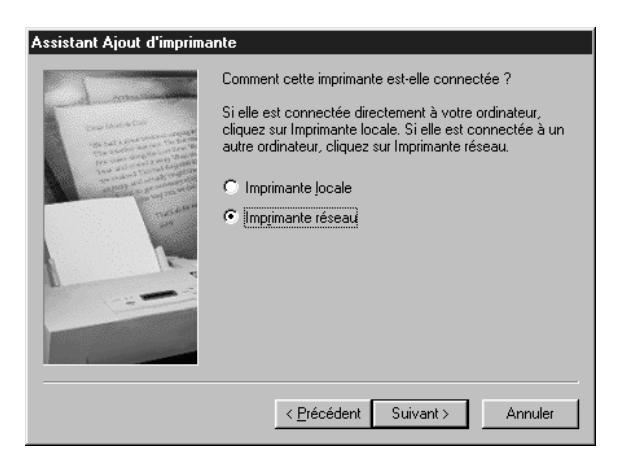

5. Cliquez sur Browse (Parcourir).

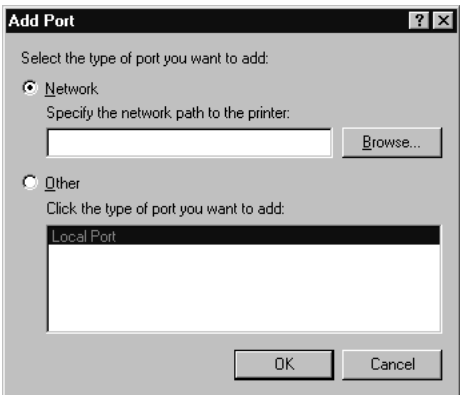

<span id="page-21-0"></span>6. Double-cliquez sur l'icône de l'ordinateur auquel l'imprimante est connectée. Cliquez ensuite sur l'icône de l'imprimante.

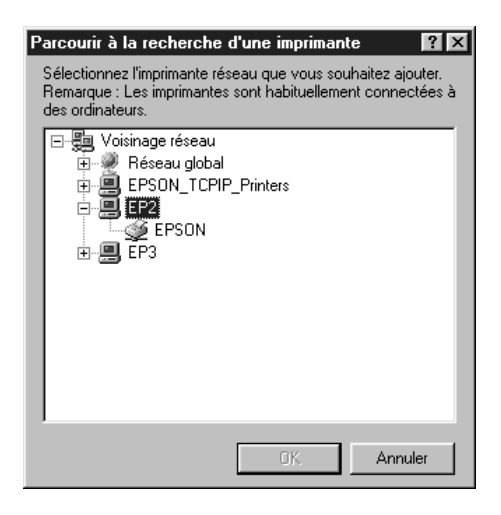

7. Cliquez sur OK et suivez les instructions qui s'affichent à l'écran.

## *Avec Windows NT 4.0*

Cette section vous indique comment configurer votre imprimante de manière à ce qu'elle puisse fonctionner avec d'autres ordinateurs connectés en réseau.

Vous devez d'abord définir votre imprimante comme imprimante partagée sur l'ordinateur auquel elle est connectée. Vous devez ensuite spécifier le chemin d'accès réseau de votre imprimante sur tous les ordinateurs appelés à utiliser votre imprimante et installer le logiciel d'impression sur chacun de ces ordinateurs.

## <span id="page-22-0"></span>*Configuration de votre imprimante en imprimante partagée*

Pour partager une imprimante connectée à votre ordinateur avec les autres ordinateurs du réseau, suivez la procédure ci-dessous.

- 1. Cliquez sur Démarrer, pointez sur Paramètres, puis cliquez sur Imprimantes.
- 2. Sélectionnez votre imprimante et cliquez sur Partager dans le menu Fichier.
- 3. Cliquez sur le bouton Partagé en tant que et spécifiez le nom de partage de votre imprimante.

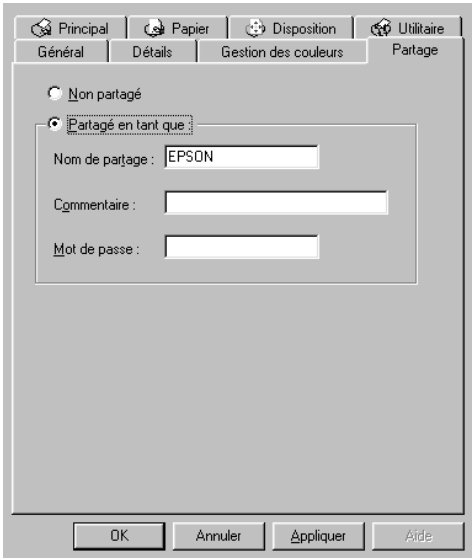

4. Cliquez sur OK.

#### *Note :*

*Ne sélectionnez pas de pilotes dans la liste Autres pilotes.*

## *Accès à l'imprimante par l'intermédiaire du réseau*

Pour accéder à votre imprimante depuis un autre ordinateur du réseau, suivez la procédure ci-dessous.

#### *Note :*

*Avant qu'il ne soit possible d'y accéder depuis un autre ordinateur du réseau, votre imprimante doit avoir été configurée en imprimante partagée sur l'ordinateur auquel elle est directement connectée. Pour plus d'informations, [reportez-vous à la section "Configuration de votre](#page-22-0)  [imprimante en imprimante partagée", à la page 1-12.](#page-22-0)*

- 1. Depuis chaque ordinateur d'où vous souhaitez qu'il soit possible d'utiliser votre imprimante, cliquez sur Démarrer, pointez sur Paramètres, puis cliquez sur Imprimantes.
- 2. Double-cliquez sur l'icône Ajout d'imprimante.
- 3. Cliquez sur le bouton Serveur d'imprimante réseau, puis sur Suivant.

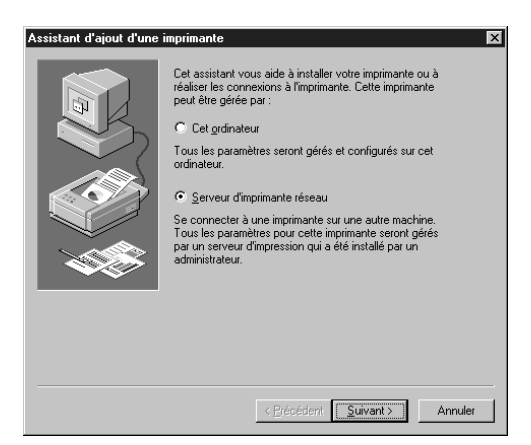

4. Double-cliquez sur l'icône de l'ordinateur auquel l'imprimante est connectée. Cliquez ensuite sur l'icône de l'imprimante.

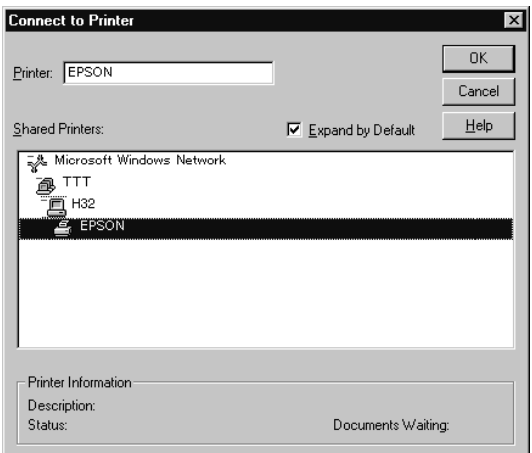

## *Note :*

*Demandez à votre administrateur réseau de confirmer tous les paramètres réseau affichés.*

5. Cliquez sur OK et suivez les instructions qui s'affichent à l'écran.

## <span id="page-25-0"></span>Chapitre 2

## *Configuration de votre imprimante avec un Macintosh*

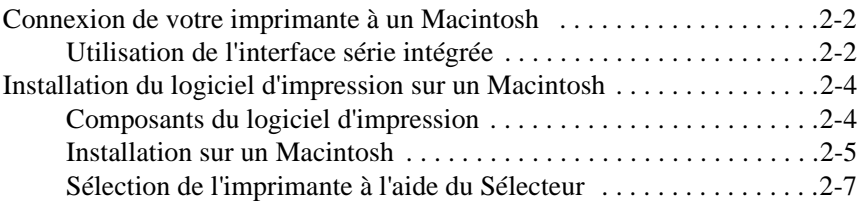

# 2

## <span id="page-26-0"></span>*Connexion de votre imprimante à un Macintosh*

La méthode de connexion de votre imprimante à votre Macintosh varie selon que vous souhaitez imprimer directement sur l'imprimante, en utilisant son interface parallèle intégrée, ou que vous souhaitez imprimer par l'intermédiaire d'un réseau, en utilisant une carte d'interface optionnelle. Pour plus d'informations sur l'utilisation des cartes d'interface optionnelles, [reportez-vous à la section "Installation d'une](#page-63-0)  [carte d'interface optionnelle", à la page 5-3](#page-63-0).

Pour connecter votre imprimante à un PC, [reportez-vous à la section](#page-12-0)  ["Connexion de votre imprimante à votre PC", à la page 1-2](#page-12-0).

## *Utilisation de l'interface série intégrée*

Pour utiliser l'interface série intégrée de votre imprimante, vous devez disposer d'un câble Système Apple /Périphérique-8. Pour connecter votre imprimante à un Macintosh, suivez la procédure ci-dessous :

- 1. Vérifiez que votre imprimante et votre Macintosh sont hors tension.
- 2. Connectez une extrémité du câble d'interface au connecteur série situé à l'arrière de l'imprimante.

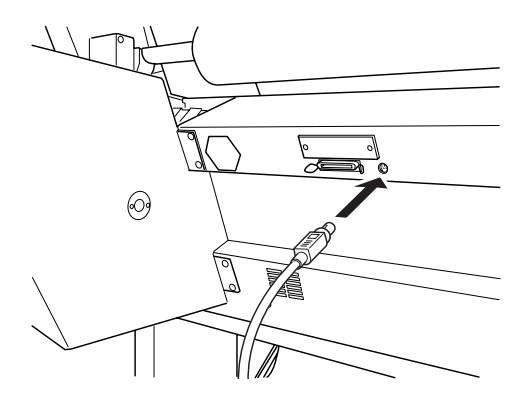

*Note :*

*Pour connecter votre imprimante à un Macintosh, vous devez impérativement utiliser un câble Système Apple/Périphérique-8. N'utilisez pas de câble LocalTalk.*

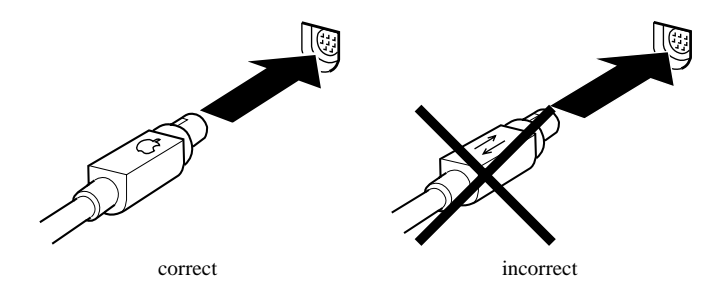

3. Connectez l'autre extrémité du câble au port modem ou imprimante de votre Macintosh. Les ports sont repérés par les icônes ci-dessous. Certains Macintosh PowerBook ne disposent que d'un seul port série.

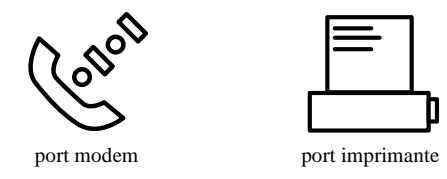

## *Note :*

*Si votre Macintosh est équipé d'un modem intégré, connectez le câble d'interface au port imprimante.*

- 4. Mettez l'imprimante sous tension en appuyant sur la touche Power (Marche/Arrêt).
- 5. Mettez votre Macintosh sous tension.

<span id="page-28-0"></span>Installez le logiciel d'impression en suivant les instructions de la section ci-dessous. Le logiciel d'impression doit être installé pour pouvoir utiliser l'imprimante.

## *Installation du logiciel d'impression sur un Macintosh*

Une fois l'imprimante connectée à votre ordinateur, vous devez installer le logiciel d'impression EPSON qui figure sur le CD-ROM livré avec votre imprimante.

## *Composants du logiciel d'impression*

Votre logiciel d'impression se compose des éléments suivants :

## *Pack pilote d'imprimante EPSON*

❏ SPro 9000

Le pilote d'impression est le logiciel qui commande ou "pilote" votre imprimante. Il vous permet de définir certains paramètres, tels que la qualité d'impression, le type et le format du papier utilisé par exemple.

❏ SPro 9000 (AT)

Ce pilote d'impression vous permet de contrôler votre imprimante lorsque celle-ci est utilisée avec un réseau AppleTalk. Il vous permet de définir certains paramètres, tels que la qualité d'impression, le type et le format du papier utilisé par exemple.

❏ EPSON Monitor3

Cet utilitaire contrôle et gère les travaux d'impression en tâche de fond. Pour tirer profit de cet utilitaire, vous devez activer l'option Impression en tâche de fond dans le Sélecteur.

❏ EPSON StatusMonitor

Cet utilitaire permet de vérifier l'état de l'imprimante et vous avertit en cas de détection d'une erreur.

- <span id="page-29-0"></span>❏ Vérification des buses Cet utilitaire vous permet de vérifier si les buses de votre imprimante sont colmatées ou non.
- ❏ Nettoyage des têtes Cet utilitaire permet de procéder au nettoyage des têtes d'impression afin d'assurer une qualité d'impression optimale.
- ❏ Alignement des têtes Cet utilitaire permet d'ajuster la position des têtes d'impression de manière à ce que les lignes verticales et horizontales soient correctement alignées.

## *ColorSync 2.0 et Profiles*

Cet utilitaire permet de faire correspondre automatiquement les couleurs des impressions avec celles affichées à l'écran. Utilisez cet utilitaire pour imprimer des photographies numérisées ou des images créées à l'aide d'une application graphique.

## *Installation sur un Macintosh*

c*Important : Désactivez tous les programmes de protection anti-virus avant d'installer votre logiciel d'impression.*

Pour installer votre logiciel d'impression, suivez les étapes ci-dessous.

- 1. Démarrez votre Macintosh et insérez le CD-ROM comportant le logiciel de l'imprimante EPSON dans le lecteur de CD-ROM. Si vous utilisez la version disquette, insérez-la dans l'unité de disquette, et passez à l'étape 3.
- 2. Choisissez votre langage, puis Quick Draw et enfin votre modèle d'imprimante. Double-cliquez sur l'icône Installation.

3. Une fois l'écran d'accueil affiché, cliquez sur Continuer. La boîte de dialogue ci-dessous s'affiche.

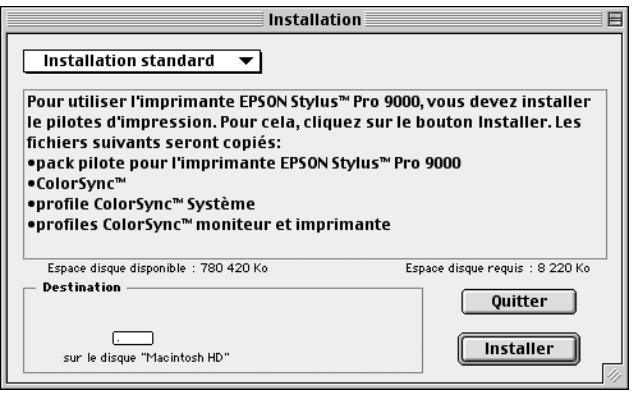

4. Si vous souhaitez installer l'ensemble des composants du logiciel d'impression, vérifiez que l'unité de disque proposée dans la fenêtre vous convient et cliquez sur Installer.

Si l'espace disponible sur votre disque dur est réduit, sélectionnez Installation personnalisée dans le menu déroulant et cliquez sur Pack pilote série ou sur Pack pilote réseau. Confirmez l'emplacement de destination de l'installation, puis cliquez sur Installer.

#### *Note :*

*Cliquez sur l'icône* **i** pour afficher des informations relatives à *chacun des composants.*

5. Lorsqu'un message s'affiche pour vous signaler que l'installation est terminée, cliquez sur Redémarrer pour achever l'installation et redémarrer votre ordinateur.

Pour plus d'informations sur l'utilisation du logiciel d'impression, [reportez-vous à la section "Impression depuis votre Macintosh", à la](#page-48-0)  [page 3-15.](#page-48-0) Reportez-vous également à la section "Logiciel d'impression" du *Guide de référence*.

## <span id="page-31-0"></span>*Sélection de l'imprimante à l'aide du Sélecteur*

Une fois le logiciel d'impression installé, ouvrez le Sélecteur pour sélectionner votre imprimante. Cette sélection ne doit être effectuée qu'à la première utilisation de votre imprimante ou après chaque utilisation d'une autre imprimante. Votre Macintosh utilise toujours la dernière imprimante sélectionnée.

Si vous utilisez l'interface série de votre imprimante, sélectionnez votre pilote d'impression en suivant la procédure décrite à la section "Utilisation de l'interface série", à la page 2-7. Si votre ordinateur est connecté à un réseau AppleTalk, [reportez-vous à la section "Utilisation](#page-32-0)  [d'un réseau AppleTalk", à la page 2-8](#page-32-0).

## *Utilisation de l'interface série*

Pour envoyer directement des données d'impression à votre imprimante en utilisant son interface série, suivez la procédure ci-dessous.

- 1. Vérifiez que votre imprimante est sous tension et qu'elle est connectée à votre Macintosh.
- 2. Sélectionnez Sélecteur dans le menu Pomme. Cliquez sur l'icône SPro 9000, puis sur le port auquel votre imprimante est connectée.

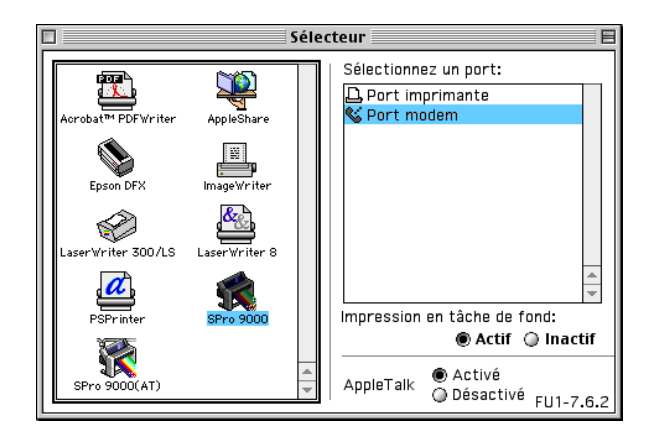

## <span id="page-32-0"></span>*Note :*

- ❏ *Si vous utilisez un réseau AppleTalk, un message d'avertissement peut s'afficher lorsque vous sélectionnez le port auquel votre imprimante est connectée. Dans ce cas, sélectionnez l'autre port ou désactivez l'option AppleTalk et sélectionnez une nouvelle fois le port.*
- ❏ *Si vous utilisez votre Macintosh en environnement Ethernet, vous pouvez indistinctement connecter votre imprimante au port modem ou au port imprimante et laisser l'option AppleTalk active.*
- 3. Cliquez sur le bouton Impression en tâche de fond pour activer ou désactiver cette option.

Lorsque l'option Impression en tâche de fond est activée, vous pouvez continuer à utiliser votre Macintosh pendant qu'il prépare l'impression d'un document. Pour que l'utilitaire EPSON Monitor3 puisse gérer les travaux d'impression, l'option Impression en tâche de fond doit être activée. Pour plus d'informations, reportez-vous à la section "Contrôle de l'impression en tâche de fond" du *Guide de référence*.

4. Fermez le Sélecteur.

## *Utilisation d'un réseau AppleTalk*

Pour envoyer des données d'impression à votre imprimante en utilisant une connexion réseau AppleTalk, suivez la procédure ci-dessous.

- 1. Vérifiez que votre imprimante est sous tension et qu'elle est connectée à votre Macintosh.
- 2. Sélectionnez Sélecteur dans le menu Pomme. Cliquez ensuite sur l'icône SPro 9000 (AT). Sélectionnez la zone AppleTalk que vous souhaitez utiliser. La liste de toutes les imprimantes connectées à la zone sélectionnée apparaît sur la droite de l'écran.

*Note :*

*Si l'icône* SPro 9000 (AT) *n'apparaît pas à l'écran, faites défiler les icônes à l'aide des flèches situées à droite, dans la barre de défilement.*

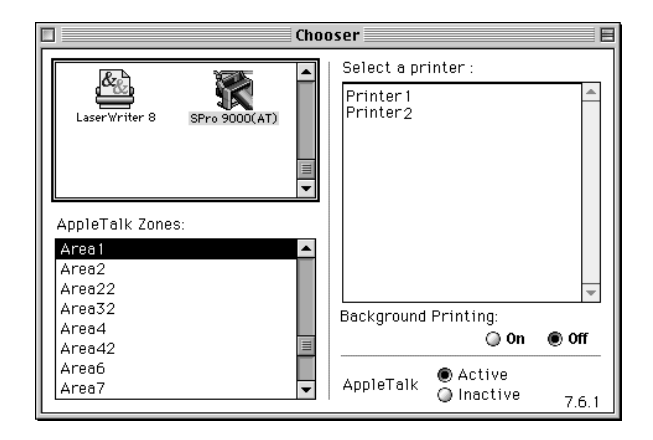

- 3. Cliquez sur le nom que vous avez affecté à votre EPSON Stylus Pro 9000.
- 4. Cliquez sur OK si le nom d'imprimante est correct.

Si le nom que vous avez attribué à votre imprimante n'apparaît pas, assurez-vous que l'imprimante est sous tension et vérifiez ses connexions.

5. Cliquez sur le bouton Impression en tâche de fond pour activer ou désactiver cette option.

Lorsque l'option Impression en tâche de fond est activée, vous pouvez continuer à utiliser votre Macintosh pendant qu'il prépare l'impression d'un document. Pour que l'utilitaire EPSON Monitor3 puisse gérer les travaux d'impression, l'option Impression en tâche de fond doit être activée. Pour plus d'informations, reportez-vous à la section "Contrôle des impressions en tâche de fond" du *Guide de référence*.

6. Fermez le Sélecteur.

## <span id="page-34-0"></span>Chapitre 3

# *Gestion de l'imprimante et des impressions*

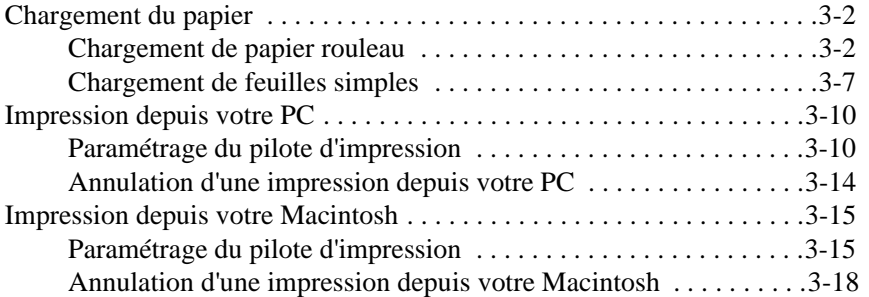

## <span id="page-35-0"></span>*Chargement du papier*

## *Chargement de papier rouleau*

Pour charger du papier rouleau, suivez la procédure ci-dessous.

1. Ouvrez le capot de protection du papier rouleau. Vérifiez que le rouleau est correctement installé dans l'imprimante.

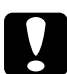

c *Important : Veillez à ne pas toucher la surface imprimable du support. Des traces de doigts risqueraient d'altérer la qualité des impressions. Lors de l'installation du papier dans l'imprimante, utilisez des gants à chaque fois que cela est possible.*

### *Note :*

*Lorsque deux rouleaux de papier sont chargés dans votre imprimante, laissez le rouleau inutilisé scellé pour éviter les problèmes de bourrage. Pour cela, placez la bande de scellement du rouleau sur l'extrémité du rouleau.*

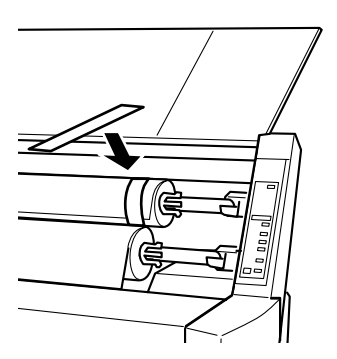

2. Vérifiez que l'imprimante est sous tension.

3. Appuyez plusieurs fois sur la touche Paper Source (Alimentation) jusqu'à ce que le voyant Roll Auto Cut (Coupe auto) ou Roll Cutter Off (Cutter désactivé) s'allume.

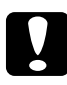

### c *Important :*

*Si vous chargez un rouleau de papier épais, sélectionnez Roll Cutter Off. L'utilisation d'un papier trop épais pourrait endommager la lame de découpe.*

4. Vérifiez que le voyant Operate ou Pause ne clignote pas, puis relevez complètement le levier de réglage du papier. Le voyant Paper Out s'allume et le message LOAD PAPER s'affiche sur l'écran à cristaux liquides de l'imprimante.

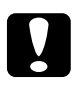

c *Important : Ne relevez pas le levier de réglage du papier lorsque le voyant Pause ou Operate clignote.*

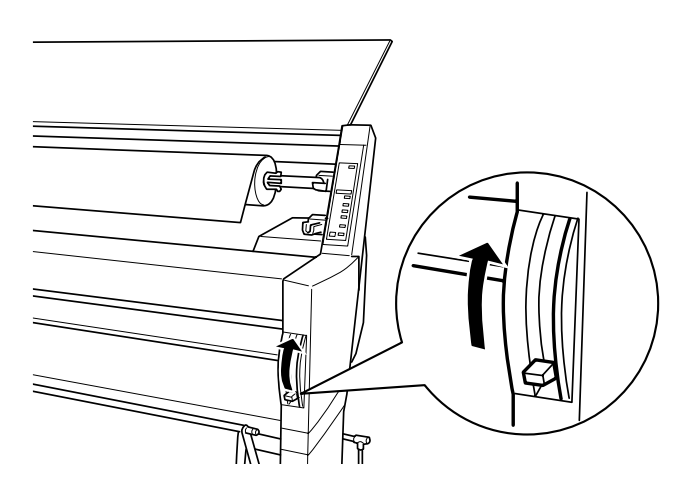

5. Engagez le papier dans la fente d'insertion.

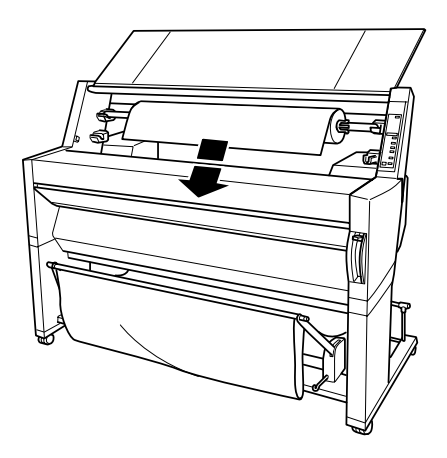

6. Tirez le papier vers le bas.

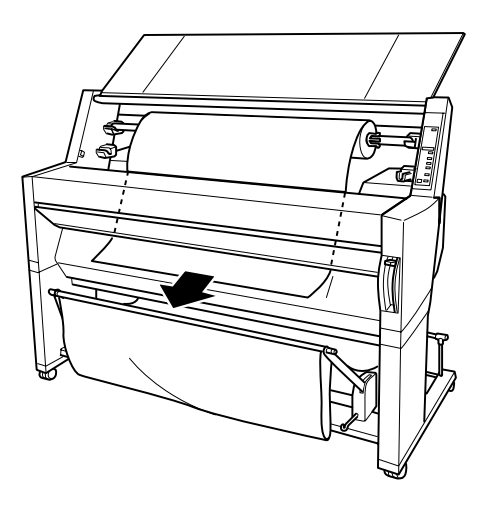

7. Tendez le papier en tournant le rouleau. Assurez-vous que le bord inférieur du papier est rectiligne et correctement aligné avec les rangées de trous poinçonnés.

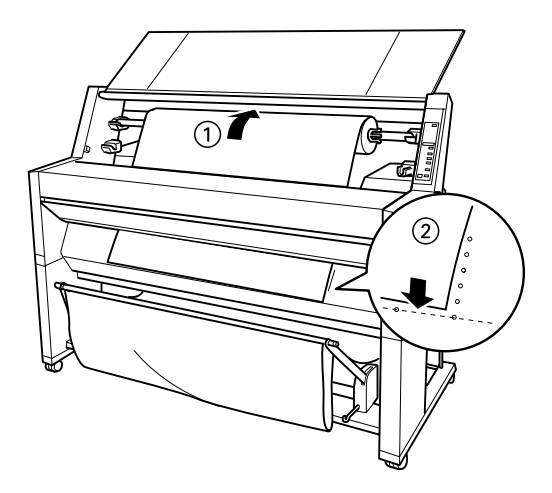

8. Abaissez complètement le levier de réglage du papier et refermez le capot de protection du rouleau. Le message PRESS PAUSE BUTTON s'affiche.

### *Note :*

*Si le voyant Roll Auto Cut est allumé et que le bord inférieur du papier n'a pas été coupé droit au cours de la dernière impression, appuyez sur la touche* Cut/Eject *pour recouper le papier.*

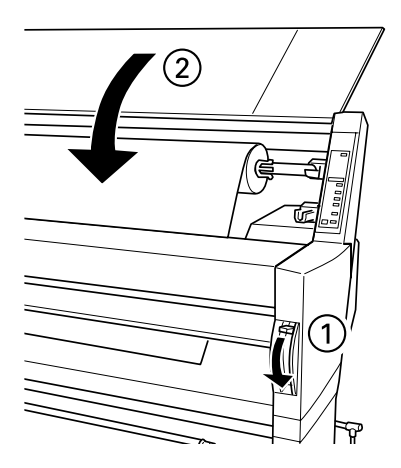

9. Appuyez sur la touche Pause.

Les têtes d'impression se déplacent et le papier avance en position d'impression. Le message READY s'affiche sur l'écran à cristaux liquides de l'imprimante.

## *Note :*

*Les têtes d'impression se déplacent et le papier avance en position d'impression même si vous n'appuyez pas sur la touche* Pause*. Le message* READY *s'affiche sur l'écran de l'imprimante.*

Vous pouvez alors commencer vos impressions sur du papier rouleau. Paramétrez le pilote d'impression et lancez votre impression. Pour plus d'informations, [reportez-vous à la section](#page-43-0)  ["Impression depuis votre PC", à la page 3-10](#page-43-0) ou à la [section](#page-48-0)  ["Impression depuis votre Macintosh", à la page 3-15](#page-48-0).

### <span id="page-40-0"></span>*Note :*

*Pour vous assurer une qualité d'impression optimale, laissez complètement sécher l'encre des documents que vous venez d'imprimer.*

## *Chargement de feuilles simples*

Pour charger des feuilles simples, suivez la procédure ci-dessous.

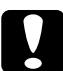

c *Important : Veillez à ne pas toucher la surface imprimable du support. Des traces de doigts risqueraient d'altérer la qualité des impressions. A chaque fois que cela est possible, utilisez des gants pour charger du papier dans l'imprimante.*

- 1. Vérifiez que l'imprimante est sous tension et que le capot de protection des rouleaux est fermé.
- 2. Appuyez plusieurs fois sur la touche Paper Source jusqu'à ce que le voyant Sheet s'allume.
- 3. Vérifiez que le voyant Operate ou Pause ne clignote pas, puis relevez complètement le levier de réglage du papier. Le voyant Paper Out s'allume et le message LOAD PAPER s'affiche sur l'écran de l'imprimante.

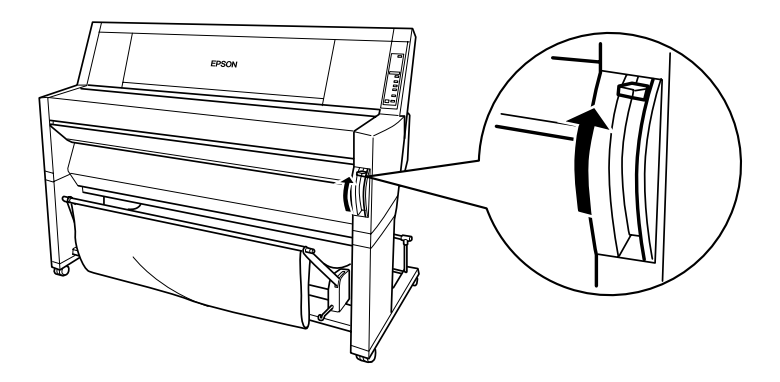

4. Engagez la feuille dans la fente d'insertion jusqu'à ce qu'elle ressorte par le bas. Assurez-vous que les bords droit et inférieur du papier sont rectilignes et alignés avec les rangées de trous poinçonnés.

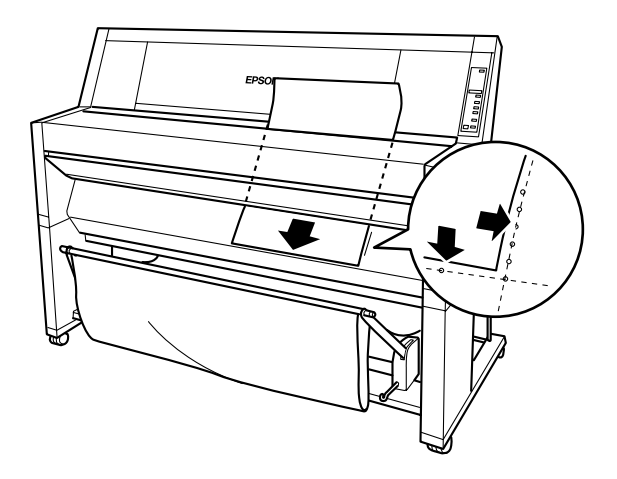

5. Abaissez complètement le levier de réglage du papier, le message PRESS PAUSE BUTTON s'affiche.

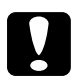

c *Important : Ne relevez pas le levier de réglage du papier lorsque le voyant Pause ou Operate clignote. Dans le cas contraire, vous risqueriez d'endommager votre imprimante.*

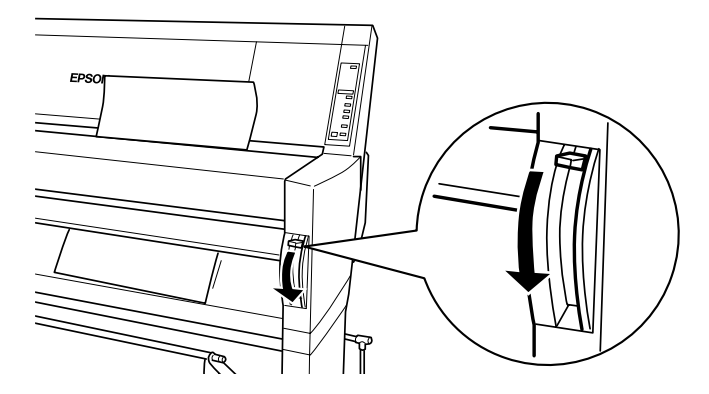

6. Appuyez sur la touche Pause.

Les têtes d'impression se déplacent et la feuille avance en position d'impression. Le message READY s'affiche sur l'écran à cristaux liquides de l'imprimante.

## *Note :*

*Les têtes d'impression se déplacent et le papier avance en position d'impression même si vous n'appuyez pas sur la touche* Pause. *Le message* READY *s'affiche sur l'écran de l'imprimante.*

Vous pouvez alors commencer votre impression sur feuille simple. Paramétrez le pilote d'impression et lancez votre impression. Pour plus d'informations, [reportez-vous à la section "Impression depuis](#page-43-0)  [votre PC", à la page 3-10](#page-43-0) ou à la [section "Impression depuis votre](#page-48-0)  [Macintosh", à la page 3-15.](#page-48-0)

## *Note :*

*Pour vous assurer une qualité d'impression optimale, laissez complètement sécher l'encre des documents que vous venez d'imprimer.*

## <span id="page-43-0"></span>*Impression depuis votre PC*

Une fois le papier chargé, vous pouvez commencer à imprimer vos documents depuis votre PC.

*Note :*

*Pour que vos documents présentent la meilleure qualité possible vérifiez l'état de l'imprimante avant de lancer vos impressions. Pour plus d'informations, [reportez-vous à la section "Vérification de l'état de](#page-53-0)  [l'imprimante", à la page 4-1.](#page-53-0)*

## *Paramétrage du pilote d'impression*

Pour définir les principaux paramètres d'impression de vos documents, ouvrez les menus Principal et Papier du pilote d'impression. Dans le menu Papier, vous pouvez paramétrer des options spécifiques à l'impression sur papier rouleau : Rotation auto, Coupe auto, et Imprime Limite Page.

Pour plus d'informations sur le logiciel d'impression, reportez-vous au système d'aide interactif en cliquant sur le bouton Aide de la fenêtre de configuration du pilote.

- 1. Dans le menu Fichier, cliquez sur Imprimer. La boîte de dialogue Imprimer s'affiche.
- 2. Vérifiez que votre imprimante est sélectionnée et cliquez sur Propriétés ou Options. Il est possible que vous ayez à cliquer sur une combinaison de ces boutons. La fenêtre de configuration du pilote d'impression s'ouvre.

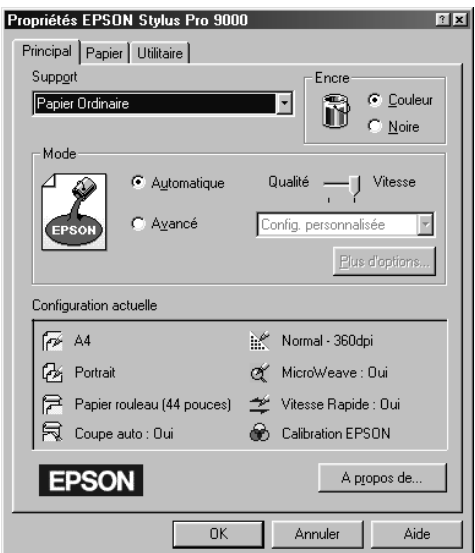

- 3. Cliquez sur l'onglet Principal pour afficher le menu Principal.
- 4. Sélectionnez le type de papier que vous avez chargé dans l'imprimante dans la liste Support.

#### *Note :*

*Le paramètre de Support sélectionné conditionne les autres paramètres qu'il est possible de définir et doit donc toujours être effectué en premier.*

5. Dans la boîte Encre, sélectionnez l'option Couleur pour imprimer en couleur, ou Noire pour imprimer en noir.

6. Vérifiez que le bouton radio Automatique de la zone Mode est sélectionné.

## *Note :*

*Lorsque l'option Automatique est activée, le pilote d'impression sélectionne automatiquement l'ensemble des autres paramètres en fonction des paramètres de Support et d'Encre que vous avez spécifiés.*

7. Si un curseur est affiché dans la zone Mode, procédez au réglage de vitesse et de qualité de l'impression. Déplacez le curseur vers la droite ou la gauche en fonction de votre priorité. En général, ce paramètre est automatiquement défini en fonction du paramètre Support sélectionné.

## *Note :*

*En fonction du paramètre Support sélectionné, un curseur peut apparaître dans la zone Mode.*

8. Cliquez sur l'onglet Papier pour afficher le menu Papier.

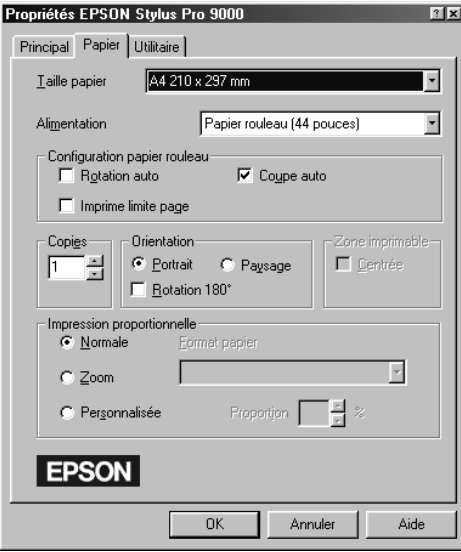

9. Dans la liste Taille Papier, sélectionnez le format du papier que vous avez chargé dans l'imprimante.

#### *Note :*

*La plupart des applications Windows permettent de spécifier des paramètres relatifs au format du papier qui sont en général prioritaires sur ceux définis dans le pilote d'impression.*

- 10. Dans la liste Alimentation, sélectionnez le type de papier chargé dans l'imprimante.
- 11. Si vous utilisez du papier rouleau, vous devez définir les paramètres de la zone Configuration papier rouleau.

### **Rotation auto**

Lorsque l'option Rotation auto est sélectionnée, les documents dont la longueur est inférieure à la largeur imprimable du rouleau sont pivotés de 90° et imprimés dans la largeur du papier. Cette fonction permet d'économiser du papier.

#### **Coupe auto**

Lorsque cette option est sélectionnée, le papier rouleau est automatiquement coupé après l'impression d'une page.

#### **Imprime limite page**

Lorsque cette option est sélectionnée, des lignes de séparation de pages sont imprimées sur les côtés droit et inférieur du document afin de permettre une découpe manuelle.

- 12. Sélectionnez les paramètres Copies, Orientation, Zone imprimable et Impression proportionnelle adéquats.
- 13. Cliquez sur le bouton OK situé dans la partie inférieure de la fenêtre. Le système revient à la boîte de dialogue Imprimer (ou à une boîte de dialogue équivalente).
- 14. Pour imprimer, cliquez sur Fermer, OK ou Imprimer. Il est possible que vous ayez à cliquer sur une combinaison de ces boutons.

<span id="page-47-0"></span>Au cours de l'impression, la barre de progression EPSON s'affiche et vous informe de l'état de l'imprimante et de l'avancement de l'impression.

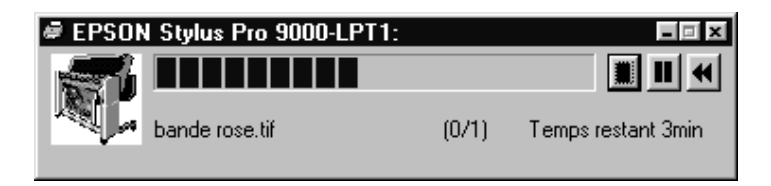

## *Annulation d'une impression depuis votre PC*

Pour annuler l'impression en cours, appuyez sur la touche Stop  $(\blacksquare)$  de la barre de progression EPSON.

Vous pouvez également interrompre ou reprendre l'impression.

Pour interrompre l'impression, appuyez sur la touche Pause ( $\blacksquare$ ).

Pour reprendre l'impression, appuyez sur cette touche une nouvelle fois.

Pour relancer l'impression, appuyez sur la touche Réimprimer  $(\blacktriangleleft)$ .

<span id="page-48-0"></span>Une fois le papier chargé, vous pouvez commencer à imprimer vos documents depuis votre Macintosh.

## *Note :*

*Pour que vos documents présentent la meilleure qualité possible, vérifiez l'état de votre imprimante avant de lancer vos impressions. Pour plus d'informations, [reportez-vous à la section "Vérification de l'état de](#page-53-0)  [l'imprimante", à la page 4-1.](#page-53-0)*

## *Paramétrage du pilote d'impression*

Pour définir les paramètres du pilote d'impression, suivez la procédure ci-dessous.

Pour plus d'informations sur le logiciel d'impression, reportez-vous au système d'aide interactif en cliquant sur le bouton Aide (identifié par le signe "?") dans les boîtes de dialogue de configuration du pilote.

## *Note :*

*Les paramètres sélectionnés depuis les applications Macintosh sont généralement prioritaires sur ceux spécifiés dans le pilote d'impression. Néanmoins, certaines applications prennent en compte les paramètres du pilote d'impression et vous devez donc vérifier ces paramètres pour vous assurer que vos impressions répondront à vos besoins.*

1. Dans le menu Fichier, sélectionnez l'option Mise en page. La boîte de dialogue ci-dessous s'affiche.

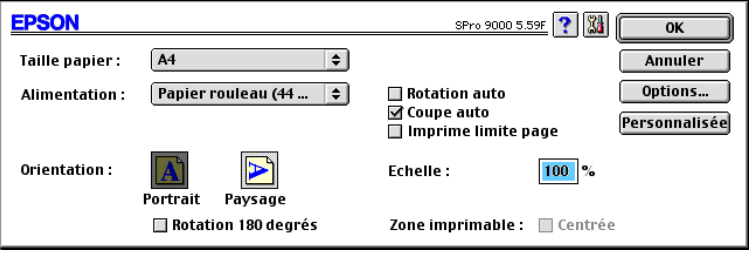

- 2. Dans la liste Taille papier, sélectionnez le format du papier chargé dans l'imprimante.
- 3. Dans la liste Alimentation, sélectionnez le type de papier chargé dans l'imprimante.
- 4. Si vous utilisez du papier rouleau, vous devez définir les paramètres de la zone Configuration papier rouleau.

## **Rotation auto**

Lorsque l'option Rotation auto est sélectionnée, les documents dont la longueur est inférieure à la largeur imprimable du rouleau sont pivotés de 90° et imprimés dans la largeur du papier. Cette fonction permet d'économiser du papier.

## **Coupe auto**

Lorsque cette option est sélectionnée, le papier rouleau est automatiquement coupé après l'impression d'un document.

## **Imprime limite page**

Lorsque cette option est sélectionnée, des lignes de séparation de pages sont imprimées sur les côtés droit et inférieur du document afin de permettre une découpe manuelle.

- 5. Sélectionnez les paramètres Orientation, Echelle et Zone imprimable adéquats.
- 6. Après avoir défini vos paramètres, cliquez sur le bouton OK pour refermer la boîte de dialogue Mise en page.

## *Note :*

*Vous ne pouvez pas lancer d'impression depuis la boîte de dialogue Mise en page. Vous ne pouvez le faire qu'à partir de la boîte de dialogue Imprimer.*

7. Dans le menu Fichier, sélectionnez l'option Imprimer. La boîte de dialogue ci-dessous apparaît.

### *Note :*

*Vous pouvez également ouvrir la boîte de dialogue Imprimer en cliquant sur le bouton* Options *de la boîte de dialogue Mise en page.*

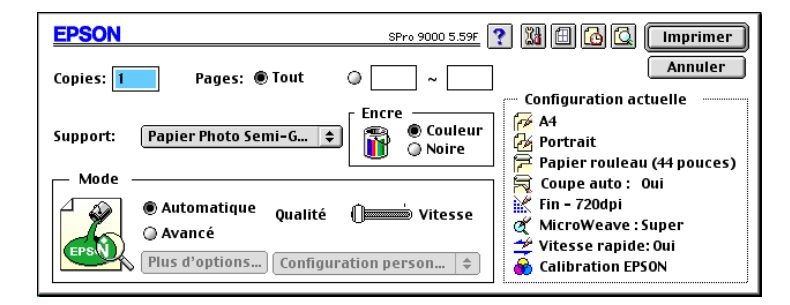

8. Sélectionnez le type de papier chargé dans l'imprimante dans la liste Support.

### *Note :*

*Le paramètre Support sélectionné conditionne les autres paramètres qu'il est possible de définir et doit donc toujours être effectué en premier.*

- 9. Dans la boîte Encre, sélectionnez l'option Couleur pour imprimer en couleur, ou Noire pour imprimer en noir.
- 10. Assurez-vous que le mode Automatique est sélectionné.

#### *Note :*

*Lorsque l'option* Automatique *est sélectionnée, le pilote d'impression gère automatiquement l'ensemble des paramètres en fonction des paramètres Support et Encre spécifiés.*

11. Si un curseur est affiché dans la zone Mode, procédez au réglage de vitesse et de qualité de l'impression. Déplacez le curseur vers la droite ou la gauche en fonction de votre priorité. En général, ce paramètre est automatiquement défini en fonction du paramètre Support sélectionné.

#### <span id="page-51-0"></span>*Note :*

*En fonction du paramètre Support sélectionné, un curseur peut apparaître dans la zone Mode.*

12. Vérifiez les paramètres Copies et Pages, puis cliquez sur Imprimer pour lancer l'impression.

## *Annulation d'une impression depuis votre Macintosh*

## *Lorsque les impressions en tâche de fond sont activées*

- 1. Appuyez sur la touche Power pour mettre l'imprimante hors tension.
- 2. Sélectionnez EPSON Monitor3 dans le menu Application.

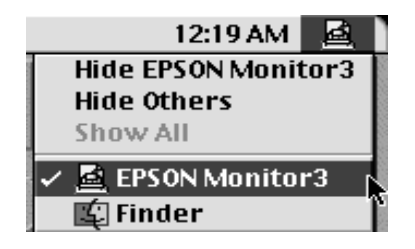

3. Cliquez sur le bouton  $\mathbb{Z}$ ), puis sur le bouton Stop  $\mathbb{Z}$ ) pour annuler l'impression.

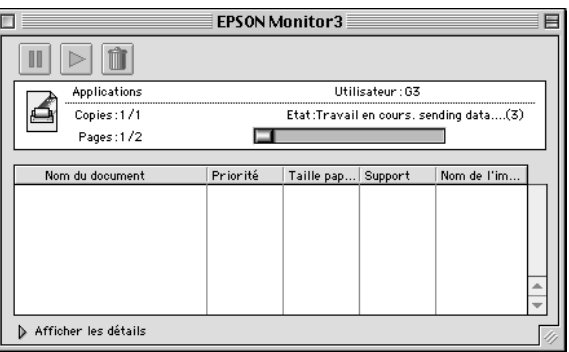

## *Lorsque les impressions en tâche de fond sont désactivées*

- 1. Appuyez sur la touche Power pour mettre l'imprimante hors tension.
- 2. Maintenez la touche J enfoncée et appuyez sur la touche [.] (point) pour annuler l'impression.

## <span id="page-53-0"></span>Chapitre 4

# *Vérification de l'état de l'imprimante*

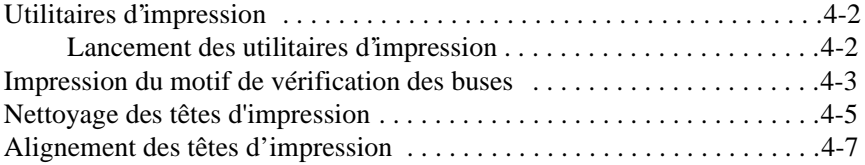

## <span id="page-54-0"></span>*Utilitaires d'impression*

Pour vous assurer une excellente qualité d'impression, les utilitaires du logiciel d'impression présentés ci-dessous vous permettent de vérifier l'état de votre imprimante.

## *Note :*

*Vous pouvez également vérifier l'état de votre imprimante en utilisant son panneau de contrôle. Pour plus d'informations, reportez-vous au Chapitre "Panneau de contrôle" du* Guide de référence*.*

- ❏ Vérification des buses
- ❏ Nettoyage de la tête d'impression
- ❏ Alignement des têtes

## *Lancement des utilitaires d'impression*

Pour accéder aux utilitaires d'impression, suivez la procédure ci-dessous.

## *Avec Windows*

- 1. Double-cliquez sur l'icône Poste de travail, puis sur le dossier Imprimantes.
- 2. Si vous utilisez Windows 95 et 98, cliquez à l'aide du bouton droit de la souris sur l'icône de votre imprimante, puis sur Propriétés. Si vous utilisez Windows NT 4.0, cliquez à l'aide du bouton droit de la souris sur l'icône de votre imprimante, puis cliquez sur Valeurs par défaut du document. La fenêtre du logiciel d'impression s'affiche.

## *Avec un Macintosh*

Cliquez sur la commande Imprimer du menu Fichier de votre application. Cliquez ensuite sur l'icône Utilitaire **de** la boîte de dialogue Imprimer.

## <span id="page-55-0"></span>*Impression du motif de vérification des buses*

L'utilitaire de vérification des buses du logiciel d'impression permet de vérifier l'état des buses des têtes d'impression de votre imprimante.

## *Note :*

*Ne lancez pas l'utilitaire de vérification des buses pendant une impression, vous risqueriez de salir le document qui s'imprime.*

Suivez les étapes ci-dessous :

- 1. Vérifiez que l'imprimante est sous tension et qu'il y a du papier dans l'imprimante (A3 ou plus large).
- 2. Lancez le logiciel d'impression. Pour plus d'informations, [reportez](#page-54-0)[vous à la section "Lancement des utilitaires d'impression", à la](#page-54-0)  [page 4-2](#page-54-0).
- 3. Cliquez sur le bouton Vérification des buses.
- 4. Suivez les instructions qui s'affichent à l'écran.

Un test de fonctionnement s'imprime avec le numéro de version de la mémoire ROM de l'imprimante ainsi qu'un motif de vérification des buses. Le motif de vérification des buses doit ressembler à l'un des deux exemples ci-dessous.

Motif de vérification des buses

Impression correcte du motif : les têtes d'impression n'ont pas à être nettoyées.

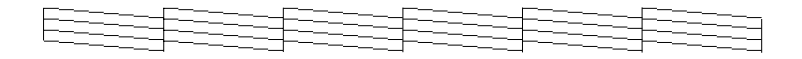

Impression incorrecte du motif : les têtes d'impression doivent être nettoyées.

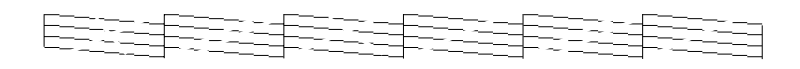

## *Note :*

*Les tests réels sont imprimés en couleur.* 

Si vous notez des "manques" dans les lignes imprimées du motif de vérification des buses, les buses sont colmatées et les têtes d'impression doivent être nettoyées.

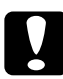

## c *Important :*

*Avant de lancer une impression, assurez-vous que l'impression du motif de vérification des buses est terminée. Dans le cas contraire, votre impression risquerait d'être salie.*

## <span id="page-57-0"></span>*Nettoyage des têtes d'impression*

Pour nettoyer les têtes d'impression de votre imprimante en utilisant, depuis votre ordinateur, l'utilitaire correspondant du logiciel d'impression, suivez la procédure ci-dessous.

#### *Note :*

- ❏ *Les opérations de nettoyage des têtes d'impression consomment de l'encre. Pour éviter de gaspiller l'encre, ne nettoyez les têtes d'impression de votre imprimante que si vous constatez une dégradation de la qualité d'impression.*
- ❏ *L'utilitaire de vérification des buses consomme peu d'encre. Utilisez-le pour vérifier que les têtes d'impression doivent réellement être nettoyées.*
- ❏ *Lorsqu'un voyant Ink Out clignote (niveau d'encre faible) ou reste allumé (Fin encre), il ne vous est pas possible de nettoyer les têtes d'impression tant que la cartouche concernée n'a pas été remplacée.*
- ❏ *Ne démarrez pas les utilitaires de nettoyage des têtes d'impression ou de vérification des buses pendant une impression, dans le cas contraire, celle-ci risquerait d'être salie.*

Suivez les étapes ci-dessous :

- 1. Vérifiez que les voyants du panneau de contrôle n'indiquent pas que le niveau d'encre est faible ou qu'il n'y a plus d'encre dans une des cartouches.
- 2. Lancez le logiciel d'impression. Pour plus d'informations, [reportez](#page-54-0)[vous à la section "Lancement des utilitaires d'impression", à la](#page-54-0)  [page 4-2](#page-54-0).
- 3. Cliquez sur le bouton Nettoyage des têtes.
- 4. Suivez les instructions qui s'affichent à l'écran.

Pendant les opérations de nettoyage des têtes d'impression qui durent approximativement 3 minutes, le voyant Pause clignote.

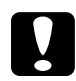

c *Important : Ne mettez jamais votre imprimante hors tension avant que les opérations de nettoyage soient terminées et que le voyant Pause ait cessé de clignoter. Dans le cas contraire, vous risqueriez d'endommager votre imprimante.*

5. Lorsque le voyant Pause est allumé, cliquez sur le bouton Print nozzle check pattern (Impression du motif de vérification des buses) (Windows) ou Confirmation (Macintosh) de la boîte de dialogue Nettoyage des têtes ou imprimez quelques lignes d'un document pour vérifier que le nettoyage des têtes s'est correctement déroulé.

Motif de vérification des buses

Impression correcte du motif : le nettoyage des têtes d'impression s'est correctement déroulé.

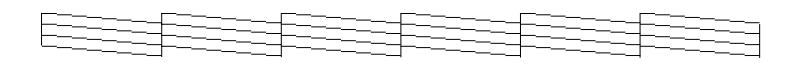

Impression incorrecte du motif : les têtes d'impression doivent encore être nettoyées.

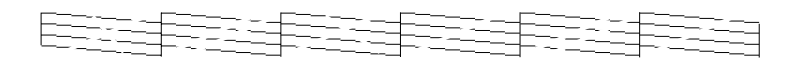

*Note : Les tests réels sont imprimés en couleur.*

Si vous constatez qu'il manque des segments dans les lignes du motif de vérification des buses, il est possible que vous ayez à relancer le nettoyage des têtes et à imprimer à nouveau le motif de vérification des buses.

Si la qualité d'impression ne s'est pas améliorée après avoir répété la procédure plusieurs fois, contactez votre revendeur.

## ❏ *Ne lancez pas l'utilitaire d'alignement des têtes au cours d'une impression, vous risqueriez de salir le document imprimé.*

Alignement des têtes du logiciel d'impression.

❏ *L'impression du motif d'alignement requiert environ 1,5 m de papier rouleau.*

Vous pouvez aligner les têtes d'impression à l'aide de l'utilitaire

Suivez les étapes ci-dessous :

<span id="page-59-0"></span>*Alignement des têtes d'impression*

1. Vérifiez que l'imprimante est sous tension et que le papier rouleau spécial EPSON adéquat a été chargé dans l'imprimante (papier rouleau d'une largeur de 297 mm ou plus).

#### *Note :*

*Note :*

*Si vous envisagez d'utiliser un papier autre que le papier spécial EPSON, il est possible que vous ayez à procéder à l'alignement des têtes d'impression en utilisant les paramètres de SelecType. Pour plus d'informations, reportez-vous à la section "Manipulation du papier" du Guide de référence.*

- 2. Lancez le logiciel d'impression. La procédure à suivre dépend de votre système informatique. Pour plus d'informations, [reportez-vous](#page-54-0)  [à la section "Lancement des utilitaires d'impression", à la page 4-2.](#page-54-0)
- 3. Cliquez sur l'onglet Utilitaire de la fenêtre du logiciel d'impression (Windows) ou sur l'icône ( ) de la boîte de dialogue Imprimer ou Mise en page (Macintosh), puis cliquez sur le bouton Alignement des têtes.
- 4. Suivez les instructions qui s'affichent à l'écran. Les motifs d'alignement des têtes s'impriment.

5. Sélectionnez le numéro du jeu de lignes verticales qui présente le décalage le plus faible. Le jeu No 4 dans l'exemple ci-dessous.

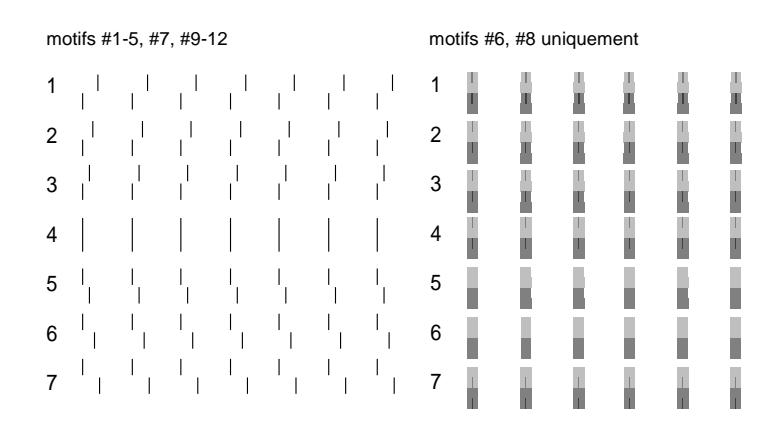

6. Spécifiez le numéro sélectionné à l'étape 5 (4 dans notre exemple), puis cliquez sur Terminé.

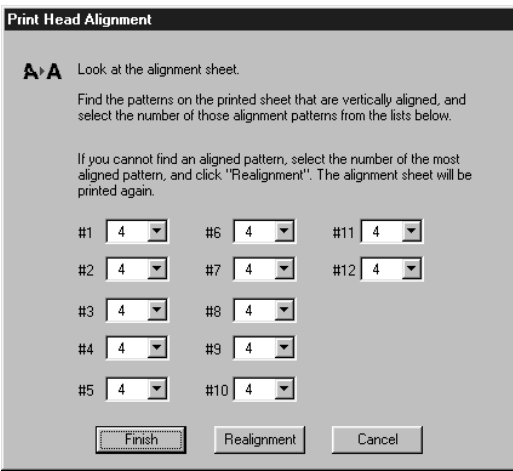

#### *Note :*

*Si le jeu de lignes verticales qui présente le plus faible décalage n'est toutefois pas correctement aligné, cliquez sur le bouton*  Realignment *et répétez la procédure à partir de l'étape 5.*

## <span id="page-61-0"></span>Chapitre 5

# *Installation d'une carte d'interface optionnelle*

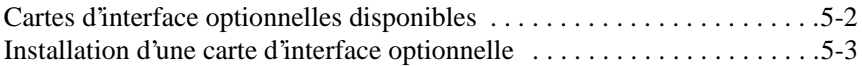

## <span id="page-62-0"></span>*Cartes d'interface optionnelles disponibles*

Les cartes d'interface Ethernet optionnelles décrites ci-dessous vous permettent d'utiliser votre imprimante en réseau. Les cartes Ethernet détectent automatiquement le protocole de communication utilisé par le réseau et permettent donc d'imprimer en réseau avec Windows 95, 98, NT 4.0 et AppleTalk.

Carte d'interface Ethernet type B (10BASE-T) : Référence : C82362\* Carte d'interface Ethernet type B (100BASE-TX) : Référence : C82363\*

*Note :*

*L'astérisque remplace le dernier chiffre du numéro de référence du produit, qui varie en fonction des pays.*

<span id="page-63-0"></span>Pour installer une carte d'interface optionnelle, suivez la procédure cidessous.

### *Note :*

*Avant d'installer une carte d'interface optionnelle, reportez-vous à sa documentation et suivez les instructions de configuration correspondantes.*

- 1. Vérifiez que l'imprimante est hors tension.
- 2. Assurez vous que le cordon d'alimentation est débranché de la prise secteur.

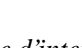

w *Attention ! N'installez pas la carte d'interface lorsque l'imprimante est reliée au secteur.*

- 3. Si nécessaire, retirez le câble d'interface existant.
- 4. A l'aide d'un tournevis cruciforme, enlevez les deux vis de fixation du cache qui recouvre le logement de la carte d'interface optionnelle et retirez le cache. Ne perdez pas les vis ; vous en aurez besoin pour réinstallez le cache.

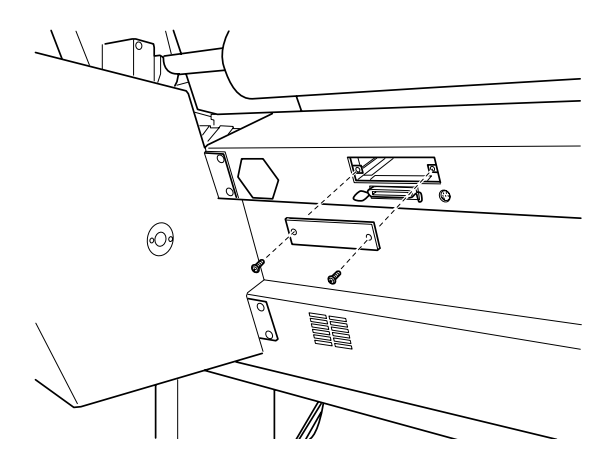

- 5. Si nécessaire, positionnez correctement les cavaliers et commutateurs DIP de la carte. Pour plus d'informations, reportezvous à la documentation de la carte d'interface.
- 6. Faites glisser la carte d'interface entre les deux rails de guidage du logement prévus à cet effet. Poussez complètement la carte d'interface dans son logement pour brancher le connecteur de la carte dans la prise femelle située à l'intérieur de l'imprimante.

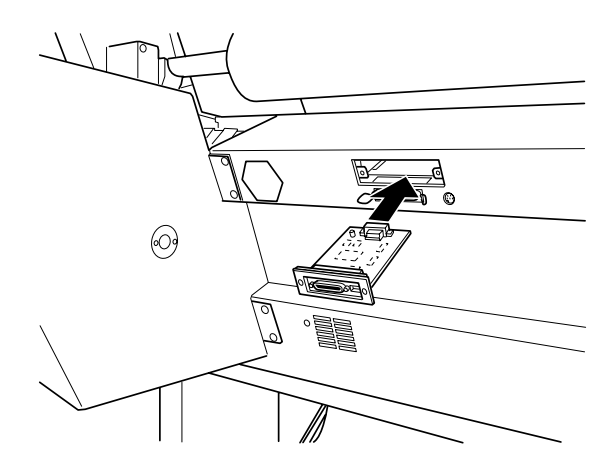

7. Fixez la carte d'interface à l'aide des vis prévues à cet effet.

8. Branchez le câble d'interface adéquat pour relier la carte d'interface à l'ordinateur. Si le câble est doté d'un fil de mise à la terre, reliez ce fil à l'une des vis.

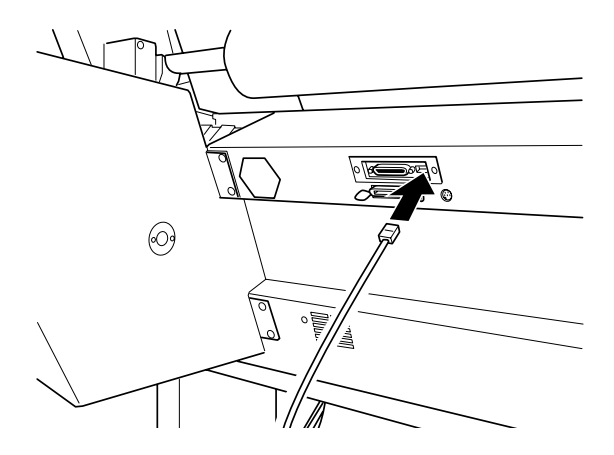

De même, si vous utilisez plusieurs ordinateurs, rebranchez l'autre câble d'interface.

9. Vérifiez que l'imprimante est hors tension. Puis branchez le cordon d'alimentation.

Pour retirer la carte d'interface, suivez les instructions ci-dessus dans le sens inverse.